## Vendor and Customer Self Service (VCSS)

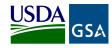

Follow the steps below to register a new account code in the Vendor and Customer Self Service (VCSS) website and subsequently request a User ID to access VCSS.

Registration allows GSA's vendors to submit real-time invoices, track the status of submitted invoices & payments generated from those invoices and view current orders. All VCSS users are required to have a valid DUNS or UEI number and be registered in the System for Award Management (SAM).

| 1 Visit VCSS at                                                                                                    | CSA Vendor and Customer Self Service                                                                                                    | 2 Select the Click here if you                                                                                                    |
|----------------------------------------------------------------------------------------------------|----------------------------------------------------------------------------------------------------|----------------------------------------------------------------------------------------------------|
| visit vess at<br>vess.ocfo.gsa.gov and select<br>the Registrations & Access<br>Request button to register a<br>VCSS account.                                                                                                    | None         Operating Registrement         Control to the temp           VCSS will and public path search with web papers - social control.         Vec to make the balance with the temp papers - social control.           P year do not do balance with SEA are within a vector or continue, plane do not control. CEA is register to VCSS with the temp.         Vec to make the vector or continue, plane do not control. CEA is register to VCSS with the temp.           Use this balance fryes:         Vector for the VESS with the temp.         Image: Social control for the VESS with the temp.           Ref iteration and the VESS with the temp.         - Equivalence Accounts         Use this balance for the VESS with the temp.           P for formation and the VESS with the temp.         - Equivalence accounts         - Equivalence accounts           • Ref iteration and the VESS with the temp.         - Equivalence accounts         - Equivalence accounts           • Cash access to the initige accounts         - Equivalence accounts         - Equivalence accounts | <b>Currently do business with</b><br><b>GSA as a Vendor</b> button to<br>register for a vendor<br>account.                                                                                                    |
| <ul> <li>On the New Requests page, in the Registration section, identify your organization by entering:</li> <li>DUNS/UEI of your company</li> <li>Company, the name of your company that you are registering</li> </ul>                                                                                                    | <image/>                                                                                                    | <ul> <li>The Registration Requests section is populated with Agency Name you provided in the Registration section</li> <li>Select the X to remove the registration and start over, or</li> <li>Select Continue to continue the registration</li> </ul> |
| Information       the user in         page, fill out your       . If the         user information.       . If the         Admin       . select         with       . Enclose         with       . By sel         response       . By sel         response       . If the         with       . If the         Select       . Check         Non Warber (35) 355 355       . By sel         response       . By sel         response       . By sel | onfirm and Submit page, review<br>nformation provided.<br>information is correct, read the<br>inistrator Responsibility text, and<br>the I accept this responsibility                                                                                                    | The the Registration<br>Requests section at<br>the bottom of the<br>Confirm and Submit<br>page, enter the code<br>from the image and<br>select the Submit<br>button.                                                                                   |

January 2022

## Vendor and Customer Self Service (VCSS) cont.

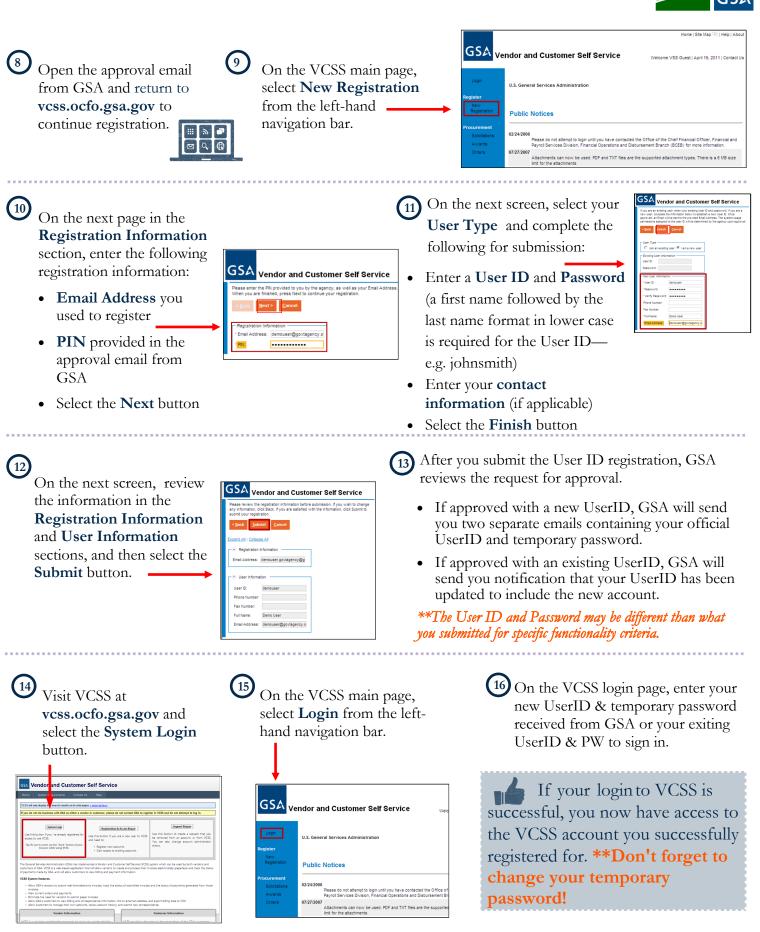

For assistance with VCSS registration, contact the VCSS Registration Desk at vcss.registration@gsa.gov.